#### **Easy Mask (E.m)**

**Easy Mask** est un logiciel d'analyse des masques solaires, afin de mieux dimensionner les installations photovoltaïques, et tout autre processus nécessitant de connaitre l'évolution journalières des ombres sur les emplacements donnés.

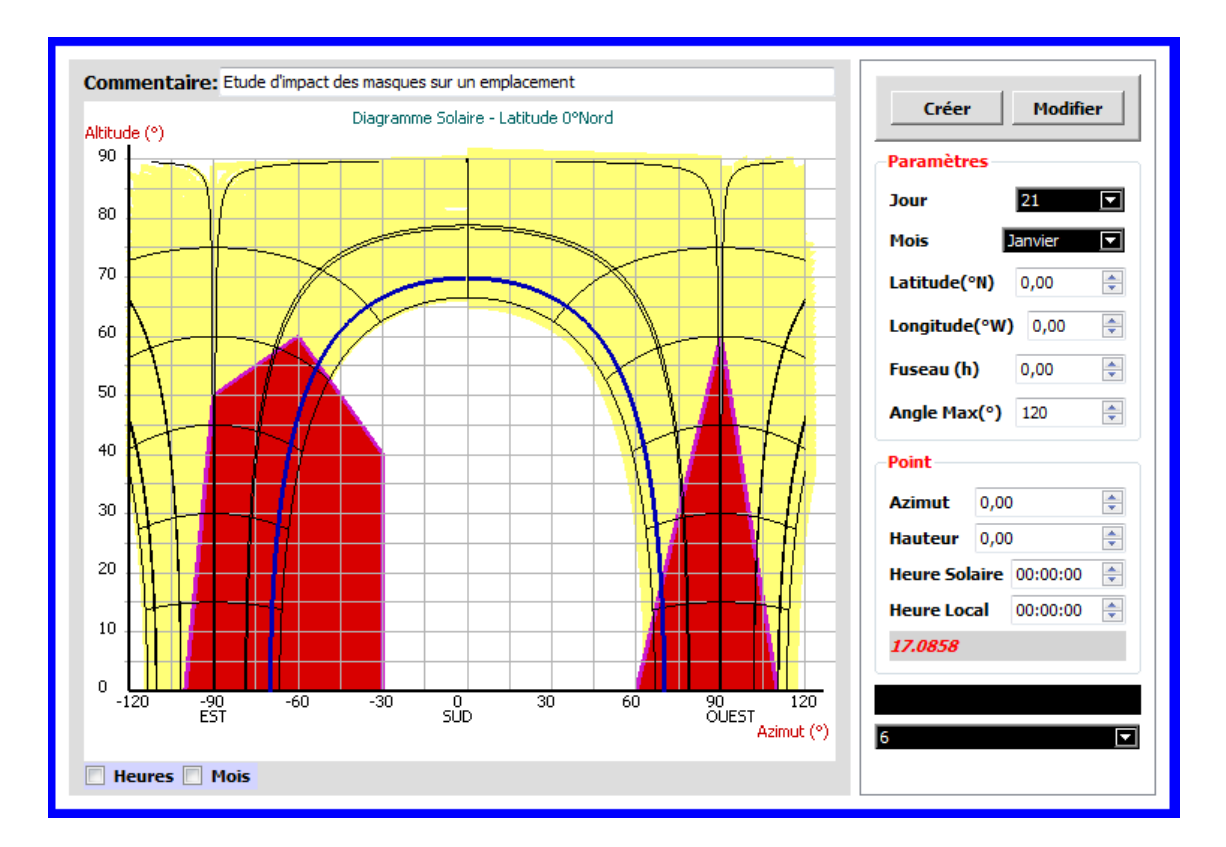

- Pour créer une étude, cliquer sur « Créer »
- Pour modifier l'étude des masques en cour cliquer sur « Modifier »

#### **Etude De Masques :**

Pour étudier l'impact des obstacles (arbres, bâtiments, montagne…) sur l'emplacement d'une installation photovoltaïque, le logiciel **Easy Mask** met à la disposition de ses utilisateurs un environnement permettant de modéliser les masques et obtenir leurs impacts sur des zones choisies. Cet univers est constitué d'un outil Arius3D pour la modélisation, et un analyseur chargée de récupérer et d'évaluer tout impact d'obstacles.

L'univers Arius3D peut être utilisé pour déterminer les éventuelles heures d'impact causées par un obstacle sur un emplacement quelconque. L'analyseur à son tour fournit les différentes valeurs d'irradiation.

# **1. Outil Arius3D**

Comme précisé plus haut, cet outil permet de modéliser le masque. On peut le faire de deux manières :

- Soit en utilisant les photos directement prises sur le terrain ;
- Soit en introduisant les différentes coordonnées des points du masque ;

## **1.1. Utilisation des Points**

Avant de commencer, on doit disposer d'une série des points (azimut, hauteur) les plus importants du masque à représenter. Un relevé minutieux fait sur le terrain est indispensable.

> Une fois que la fenêtre Arius3D est ouverte, on s'assure que le bouton « j'ai des images 2D » est activé.

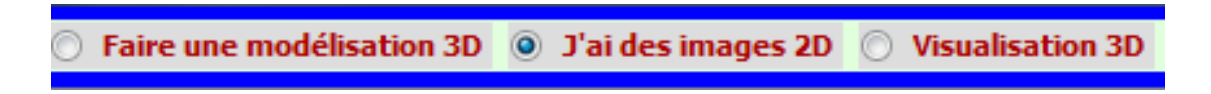

Activer également le bouton « Utiliser des points »

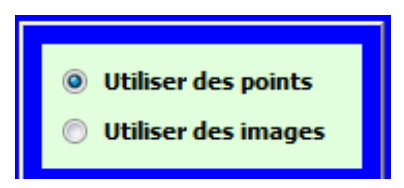

 Entrer les différents points de manière à faire un tour du premier au dernier ; après avoir introduit les coordonnées d'un point, valider le sur « Ok »

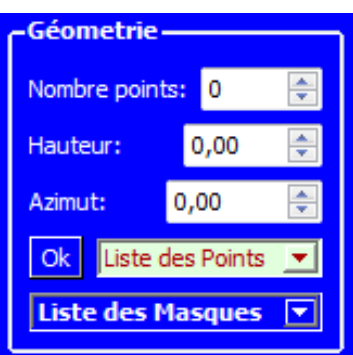

# **1.2. Utilisation des photos**

Pour utiliser les photos, il faut activer le bouton « Utiliser des images ». un autre cadre présentant les différentes vue (Nord, Sud, Est, Ouest) s'affiche. Par défaut, les vues SUD et OUEST sont cochées. La procédure de travail, une fois que vous disposez des photos est la suivante :

- Cocher une vue entre la «Vue du NORD » et la « Vue du SUD », en fonction du fait que vous disposez d'une photo prise respectivement soit au Nord, soit au Sud magnétique du point central du site.
- Cocher une vue entre la « Vue de l'EST » et la « Vue de l'OUEST », en fonction du fait qu'on dispose d'une photo prise respectivement soit à l'Est, soit à l'Ouest magnétique du point central du site d'étude.

C'est-à-dire que , si par exemple l'utilisateur à une photo prise étant du côté NORD du point central, il doit cocher la Vue du NORD au lieu de celle du SUD.

**NB :** *pour étudier un masque, l'utilisateur doit toujours fournir deux photo représentant ce masque et le point central de l'étude: une prise au NORD (Vue du Nord) ou au SUD (Vue du Sud), et l'autre prise à l'Est (Vue de l'Est) ou à l'Ouest (Vue de l'Ouest).les photos à utiliser doivent être prise avec une certaine précision et d'une certaine manière afin qu'elles soient compréhensible par Arius 3D.* 

Une fois qu'on a choisi la paire de vue correspondante, il reste à charger les photos dans le logiciel:

- Faire un clic droit sur une vue ;
- Choisir l'action « Charger une image »;
- Choisir la photo correspondante :

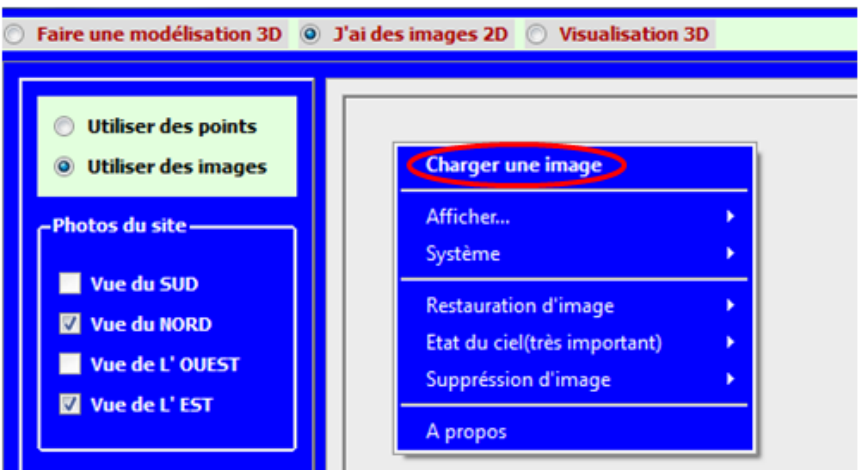

- Sur chaque photo choisie, indiquer le centre du site de l'étude en faisant :
	- o Clic droit ;

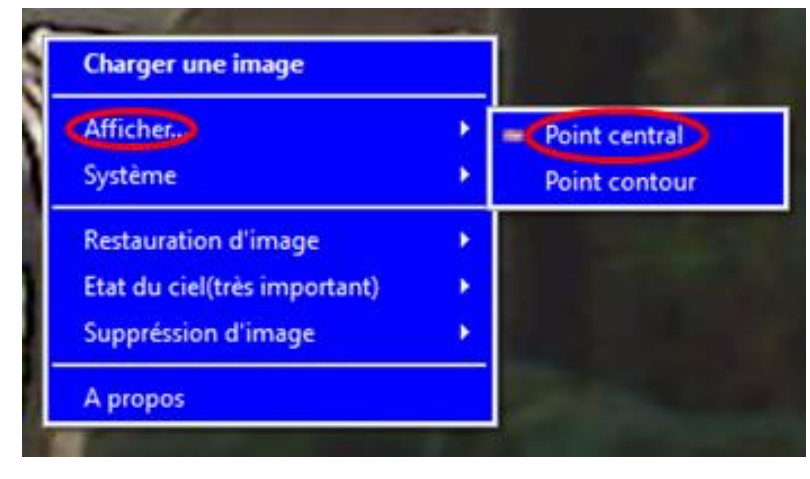

o « Afficher », we Point (3) we refer that  $\infty$  ;

- Délimiter ensuite le contour du site (soit de forme rectangulaire ou elliptique) , en faisant :
	- o Sur chaque vue, placer le curseur sur l'une des bordures du site (bordure gauche ou droite), et faire un clic droit ;
	- o « Afficher », « Point contour » ;

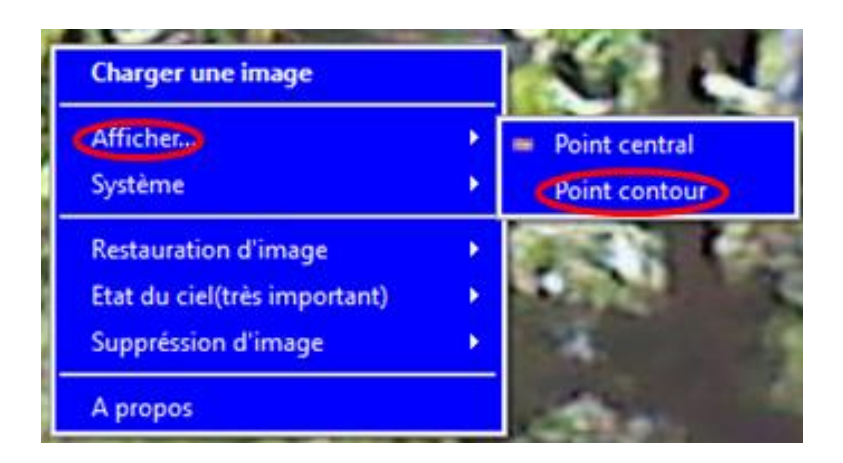

- Identifier l'obstacle à étudier sur la vue de l'Est (ou de l'Ouest), et choisir les points de sa géométrie en faisant un clic gauche sur chacun d'eux, en faisant un tour de la gauche à la droite partant du point le plus bas.
- Dans la vue Nord (ou Sud) , choisir les points correspondant à ceux sélectionnés précédemment en faisant un clic droit sur chacun d'eux ; faire un double clic sur le dernier point. Si l'identifiant du masque apparait, le nombre de point choisis correspond au nombre des points choisis dans l'autre vue.

**NB :** De la même manière on reprend l'opération (sauf la pose du point central et du contour) pour chaque masque présent qu'on aimerait étudier .

Après avoir décrire l'obstacle dans les deux vues, l'utilisateur doit choisir l'état du ciel. Pour le faire, il faut :

- $\triangleright$  Faire un clic droit (pour afficher le menu);
- $\triangleright \times$  Etat du ciel (très important) »;
- > Choisir l'état du ciel correspondant;

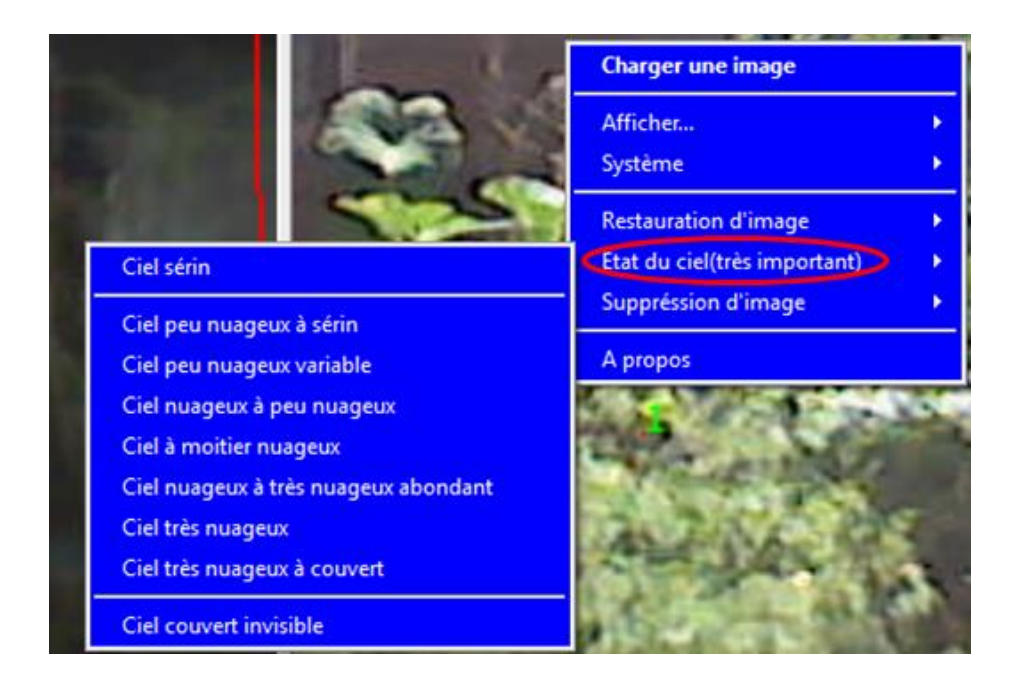

Cliquer enfin sur le bouton *« Traiter… »* ;

Pour envoyer cette étude à l'analyseur des masques accepter sur *« Oui »*

## **2. Analyseur Easy Mask**

Une fois que la description géométrique ainsi que les paramétrages sont terminés , l'analyseur récupère les données qui lui sont envoyées. Est les traite afin de fournir des informations attendues par l'utilisateur. Les informations sont présentées de manière suivante :

**Représentation de(s) masque(s) sur le diagramme des trajectoires solaires :**

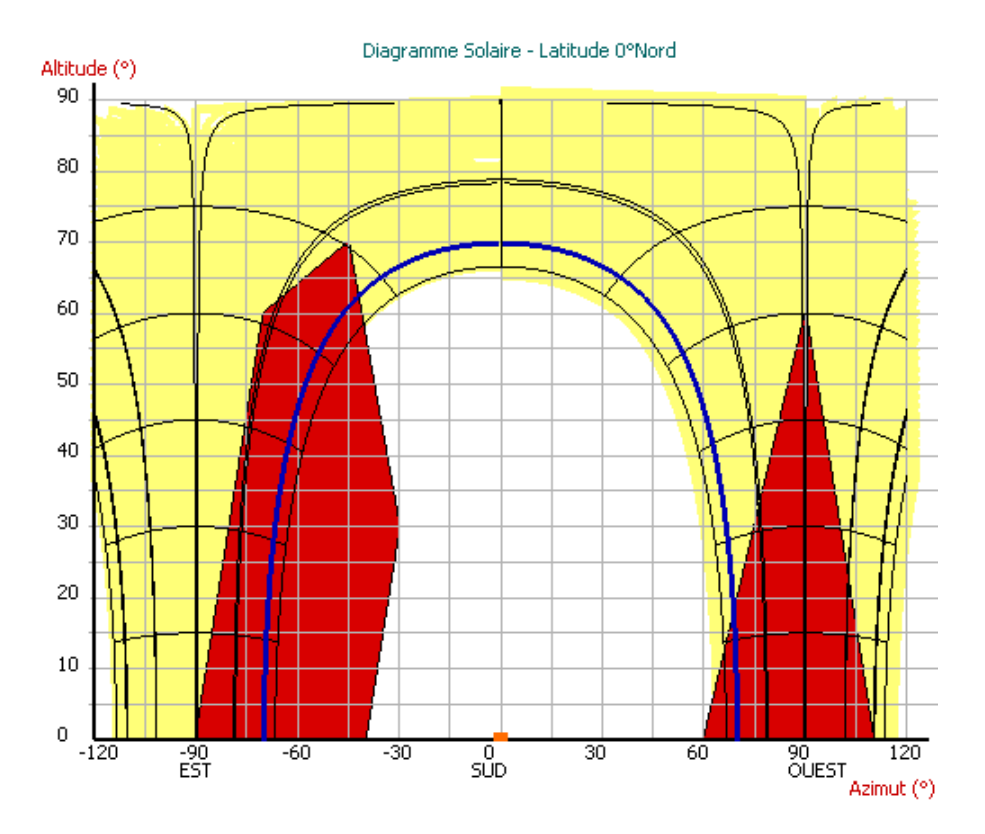

Chaque masque décrit est représenter en rouge comme l'indique la figure ci-dessus.

*NB : Ne pas s'attendre à ce que la forme du masque représentée sur ce diagramme soit semblable à la forme réelle de l'obstacle sur le terrain ; car il s'agit réellement de l'ombre créer par ce dernier.* 

## **Rapport d'irradiation moyenne mensuelle perdue par l'emplacement :**

En fonction de l'état du ciel choisi, *Easy Mask* fournit pour chaque mois, l'irradiation mensuelle que l'ensemble de tous les obstacles étudiés empêche l'emplacement de recevoir. Il revient donc à l'utilisateur de bien juger et choisir l'état du ciel. Choisir le mois voulu pour observer la valeur.

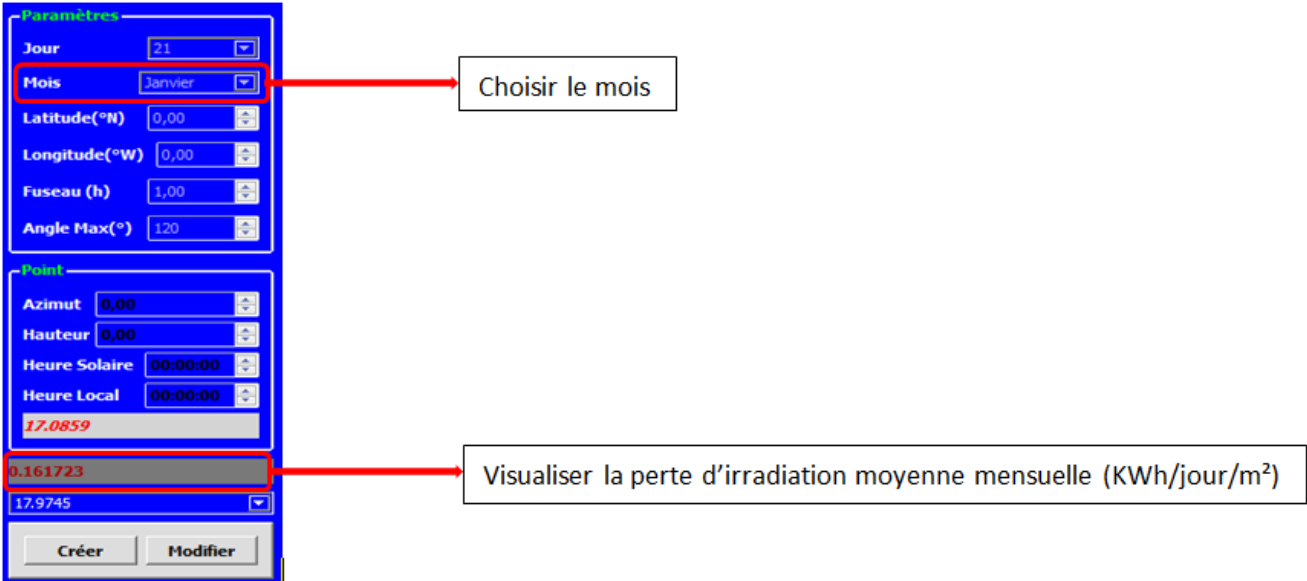

# **Impacts mensuels par masque :**

Ici on a le tableau qui détaille les différentes valeurs des pertes d'irradiations moyennes mensuelles causées par chaque obstacle étudié.

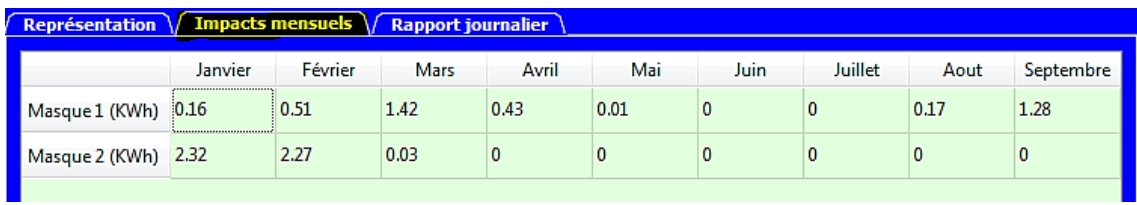

# **Rapports d'ombrages journalières :**

Afin de renseigner sur les différentes heures d'ombrage que chaque obstacle étudié peut causer, *Easy Mask* fournit un tableau qui détaille les différents intervalles d'heures d'ombrage de chaque masque, pour chaque jour de l'année.

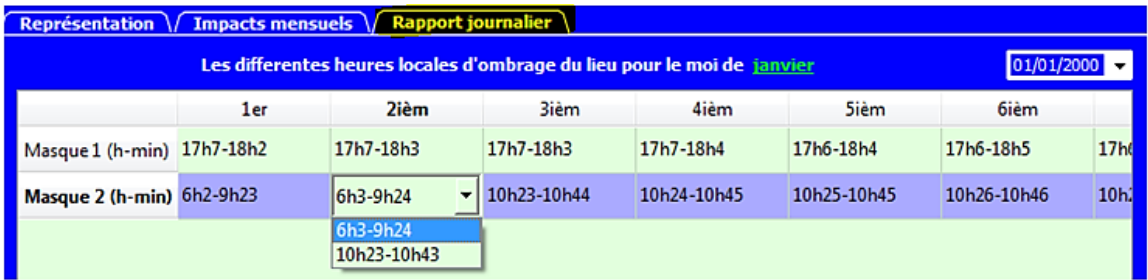

*Astuce : Il est possible qu'un masque cause de l'ombre à plusieurs instants de la journée sur un emplacement. Dans ce cas, la couleur de la cellule correspondante du tableau change, et devient bleue (cf tableau ci-dessus). Pour les visualiser, double-cliquer sur la cellule correspondante*